#### **BAB IV**

#### **ANALISIS DAN RANCANGAN**

#### **4.1 Tahap** *Inception* **(Analisis Sistem)**

Pada tahapan ini, dilakukan analisa sistem peminjaman ruangan yang digunakan STTNF pada tahun 2022 dan beberapa rancangan sistem yang disederhanakan dengan pembangunan aplikasi peminjaman ruangan STTNF.

**4.1.1 Alur Peminjaman Ruangan STTNF sebelum Aplikasi dibangun** Berikut adalah alur peminjaman ruangan STTNF sebelum pembangunan aplikasi :

- 1. Pemohon perlu mencetak dan mengisi *form* reservasi ruangan dari link yang disediakan oleh Kemahasiswaan,
- 2. Pemohon menghubungi bagian BAAK untuk memeriksa ketersediaan ruangan,
- 3. Setelah mendapat informasi tentang ketersediaan ruangan, Pemohon perlu menghubungi kemahasiswaan terkait reservasi ruangan yang sudah pemohon tentukan,
- 4. Kemahasiswaan menandatangani Form reservasi ruangan.
- 5. Kemahasiwaan menghubungi bagian BSP untuk menyediakan perlengkapan sesuai permintaan pemohon.
- 6. Pemohon menyerahkan form yang telah dicetak dan ditandatangani sebagai bukti reservasi ke BAAK dan security (masing-masing satu).

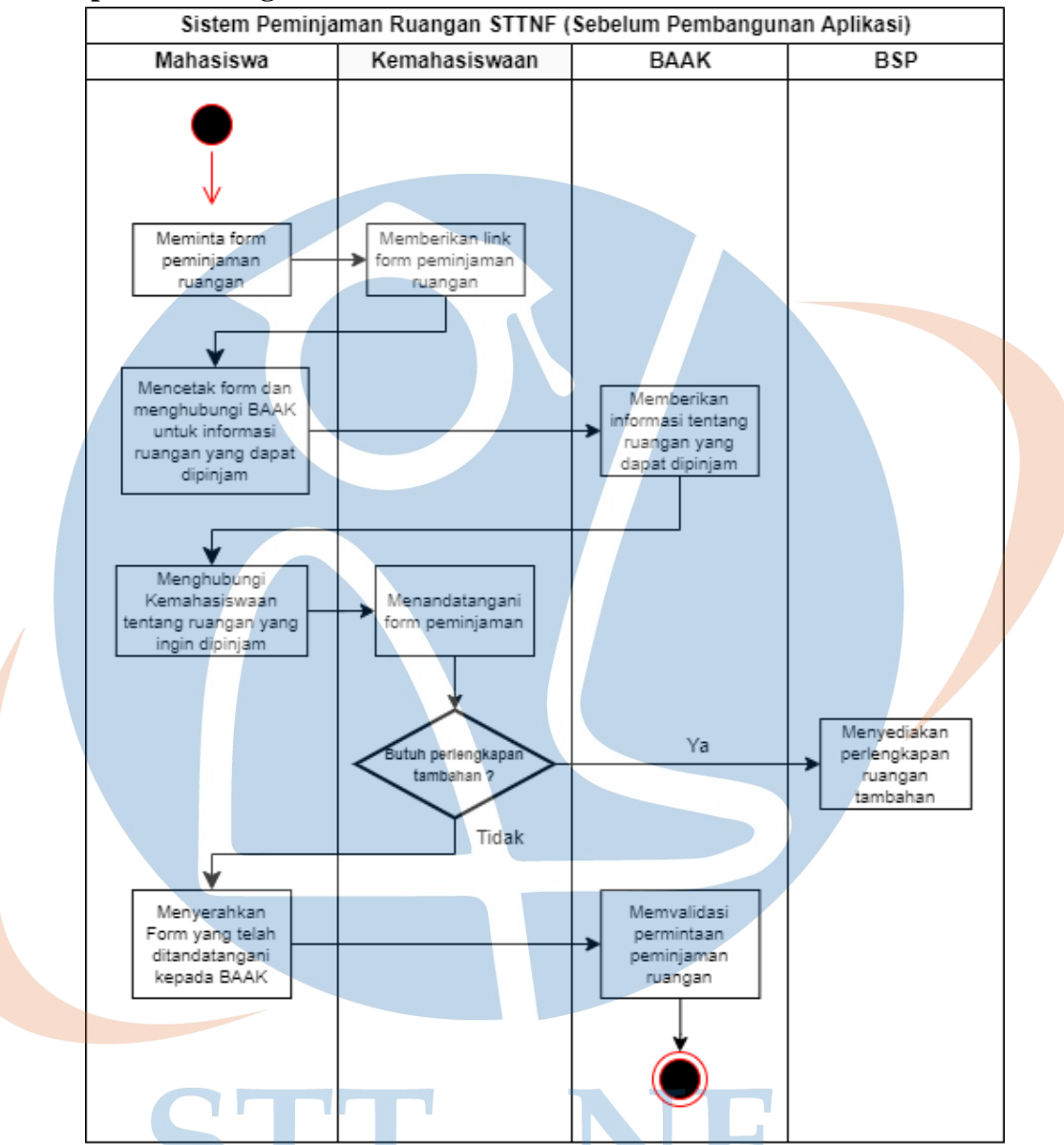

**4.1.2 Activity Diagram sistem peminjaman ruangan STTNF sebelum aplikasi dibangun**

*Gambar 8 : Sistem Peminjaman Ruangan STTNF Sebelum Pembangunan Aplikasi*

## **4.1.3 Alur Peminjaman Ruangan STTNF pada Aplikasi yang akan dibangun**

Berikut adalah alur peminjaman ruangan di STTNF yang disederhanakan dengan bantuan aplikasi yang dibangun :

- 1. Pemohon perlu mendapatkan informasi dari kalender akademik BAAK STTNF mengenai ruangan yang tersedia/ dapat dipinjam
- 2. Pemohon dapat langsung menggunakan aplikasi pinjamruangan setelah mengetahui ruangan yang dapat dipinjam
- 3. Setelah membuat permintaan pada aplikasi, pemohon diharap menunggu notifikasi melalui *email* mengenai keputusan(diterima/ditolaknya permintaan) dari penanggung jawab ruangan yang bersangkutan
- 4. Penanggung jawab ruangan( dari unit kemahasiswaan atau BSP) yang bersangkutan akan langsung mendapatkan email mengenai permintaan yang baru masuk, sehingga permintaan dapat diproses oleh unit yang bersangkutan secara langsung.
- 5. Setelah status permintaan **'diterima'** maka pemohon dapat menggunakan menu rincian permintaan tersebut sebagai bukti peminjaman yang valid

# STT - NF

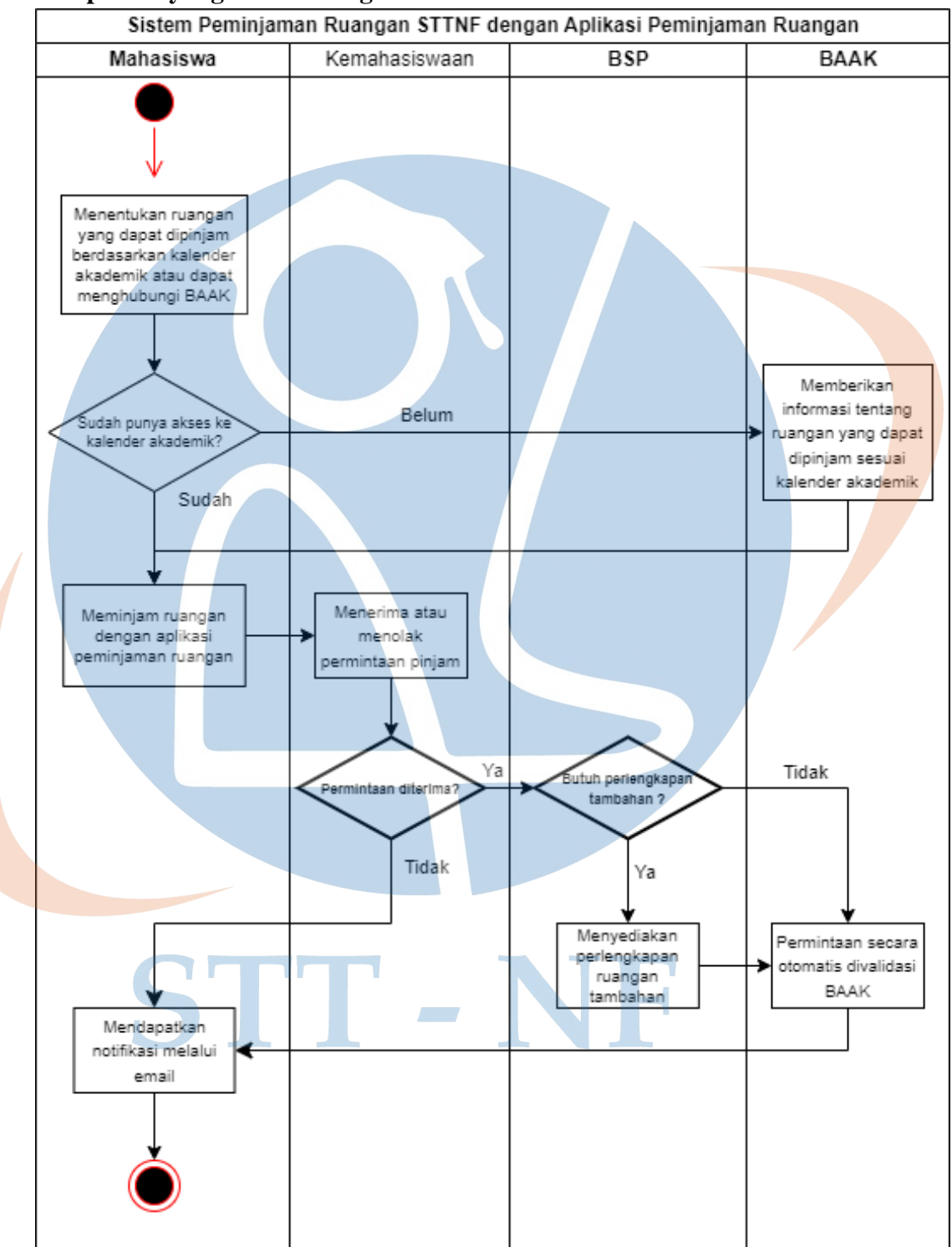

**4.1.4 Activity Diagram Sistem Peminjaman Ruangan STTNF pada Aplikasi yang akan dibangun**

*Gambar 9 : Sistem Peminjaman Ruangan STTNF dengan Aplikasi Peminjaman Ruangan*

#### *4.2* **Tahap** *Elaboration*

Membuat desain berdasarkan hasil analisis dari tahap *inception* diantaranya pengguna aplikasi, kebutuhan sistem, desain *ERD*(*Entity Relationship Diagram*), pemodelan diagram *UML*(*use case, sequence, dan activity diagram*), desain *user interface*(*mockup*), dan desain bentuk *testing* untuk merancang dan mengimplementasikan aplikasi reservasi ruangan berbasis *web.*

#### **4.3 Pengguna Aplikasi**

Ada dua macam pengguna yang memiliki hak akses yang berbeda:

▪ *Administrator* :

Pengguna yang memiliki semua hak akses yang tersedia. Yang berperan sebagai *Administrator* adalah unit kerja yang bertanggung jawab atas peminjaman ruangan, yaitu **Kemahasiswaan dan Badan Sarana Prasarana STTNF.**

#### ▪ *Normal User* **:**

Pengguna yang dapat melakukan request reservasi, melihat jadwal dan status persetujuan reservasi ruangan. Peran ini secara otomatis akan diberikan kepada siapapun yang telah mendaftar ke aplikasi peminjaman ruangan, yaitu umumnya **mahasiswa** atau **dosen** di STTNF.

#### **4.4 Kebutuhan Sistem**

Pada halaman awal setelah pengguna masuk, diperlukan menu yang menampilkan pilihan fitur yang tersedia kepada pengguna, seperti berikut :

▪ Halaman Dashboard.

Sebagai tanda pengguna telah masuk ke aplikasi.

#### ▪ Halaman Manajemen User

Halaman khusus pengguna dengan peran *Administrator* untuk mengatur informasi pengguna yang terdaftar, seperti mengubah, menambah, dan menghapus nama, *email, password*, maupun peran *Normal User* ke *Administrator.*

#### ■ Halaman Menu Ruangan

Halaman yang menampilkan daftar ruangan yang tersedia. Untuk pengguna dengan peran *Administrator,* dapat mengubah, menambah, dan menghapus informasi ruangan yang terdaftar. Sedangkan untuk *Normal User*, hanya dapat melihat ruangan yang terdaftar pada halaman tersebut.

#### ▪ Halaman Menu Jadwal

Menampilkan daftar jadwal dan status persetujuan reservasi. Untuk pengguna dengan peran *Administrator,* dapat menyetujui atau menolak permintaan yang terdaftar pada jadwal. Sedangkan untuk pengguna dengan peran *Normal User* halaman ini hanya menampilkan daftar jadwal dan menampilkan rincian jadwal tertentu.

#### ▪ Halaman Cari Ruangan

Halaman pencarian ruangan, dapat digunakan siapapun dengan mengikuti alur yang akan dikembangkan.

#### **4.5 Kebutuhan Software**

Pengembangan ini menggunakan beberapa *tools* atau *software* untuk mempermudah prosesnya yaitu :

- *Framework Laravel* sebagai pendukung dan kerangka kerja dari aplikasi berbasis web yang dikembangkan,
- *Quickadminpanel* sebagai *template* yang peneliti gunakan untuk membuat *sidebar* yang menampilkan menu berisi fitur-fitur.
- *phpMyAdmin* menangani administrasi MySQL(*database*).
- *Figma* sebagai perancang *mockup*.

#### **4.6 Perancangan Sistem**

Perancangan yang bertujuan menggambarkan proses berjalannya aplikasi yang digunakan oleh *Normal User* maupun *Admin*.

### **4.6.1 Entitiy Diagram Relationship**

Entity relation**s**hip diagram (ERD) berikut akan digunakan untuk menggambarkan rancangan database yang akan dibuat untuk aplikasi reservasi ruangan STTNF.

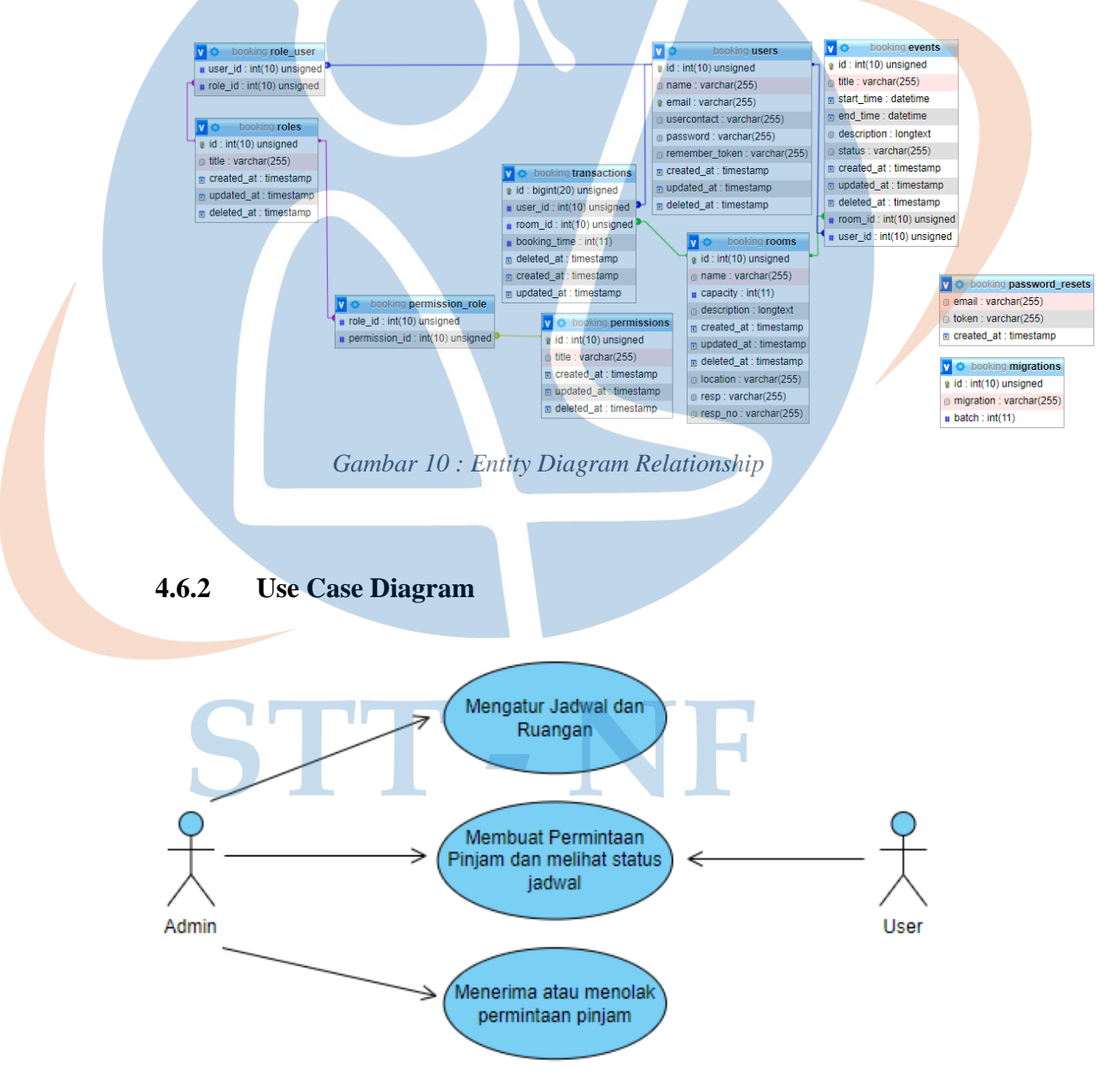

*Gambar 11 : Use Case Diagram*

Admin dapat mengatur jadwal dan ruangan termasuk membuat, menghapus, dan menyunting keduanya. *Administrator* juga bertugas menerima atau menolak permintaan peminjaman ruangan dari *Normal User*. Sedangkan *Normal User* dapat melihat ruangan yang tersedia, membuat permintaan pinjam ruangan tersebut, dan melihat jadwal ruangan pada menu jadwal.

#### **4.6.3 Sequence Diagram**

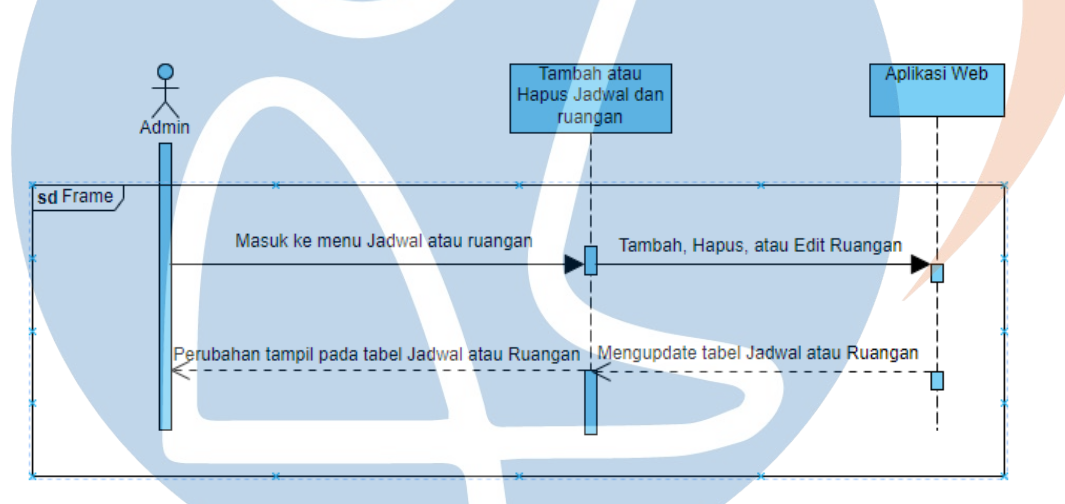

#### **4.6.3.1 Mengatur Jadwal dan Ruangan (Admin)**

*Gambar 12 : Sequence Diagram (Mengatur Jadwal dan Ruangan)*

Menambah, menghapus, atau menyunting daftar Jadwal dan Ruangan dapat dilakukan pada menu masing-masing. Perubahan akan secara otomatis tampil pada tabel dari menu yang diatur.

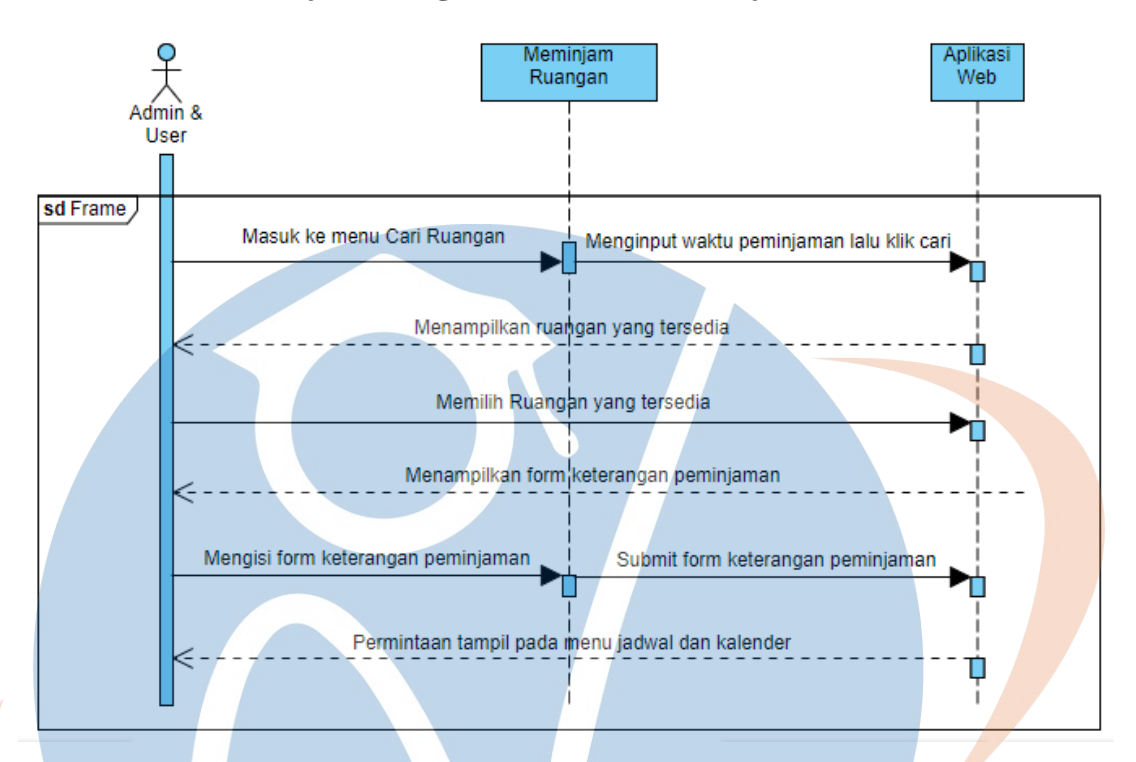

#### **4.6.3.2 Meminjam ruangan dan melihat status jadwal**

#### *Gambar 13 : Sequence Diagram (Meminjam Ruangan)*

Membuat permintaan pinjam dapat dilakukan *Administrator* maupun *Normal User* dengan masuk ke menu pencarian ruangan, lalu meng-*input* waktu peminjaman dan klik cari. Setelah memilih ruangan yang tersedia dan menekan tombol pinjam, akan tampil form keterangan peminjaman yang bisa peminjam isi dengan alasan peminjaman, dan alat-alat tambahan yang diperlukan pada kolom tambahan.

## STT - NF

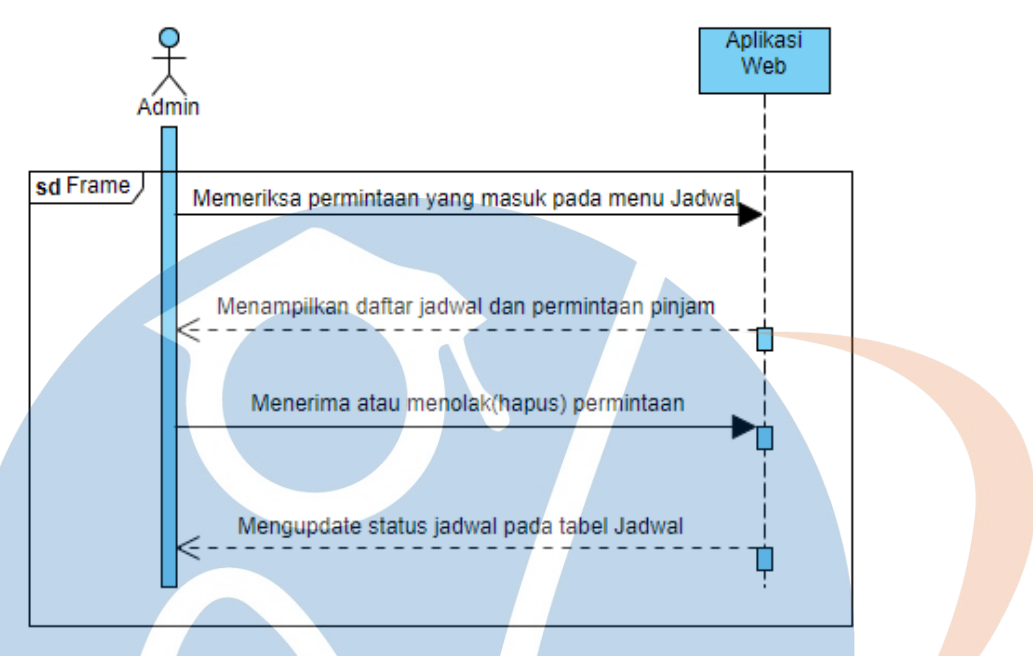

#### **4.6.3.3 Menerima atau menolak permintaan pinjam**

*Gambar 14 : Sequence Diagram (Menerima atau menolak permintaan pinjam)*

*Administrator* dapat menerima dan menolak permintaan yang masuk ke dalam daftar jadwal pada menu Jadwal, menerima permintaan akan mengubah status permintaan menjadi 'Diterima' sedangkan menolak permintaan akan menghapus permintaan tersebut.

## STT-NF

## **4.6.4 Activity Diagram**

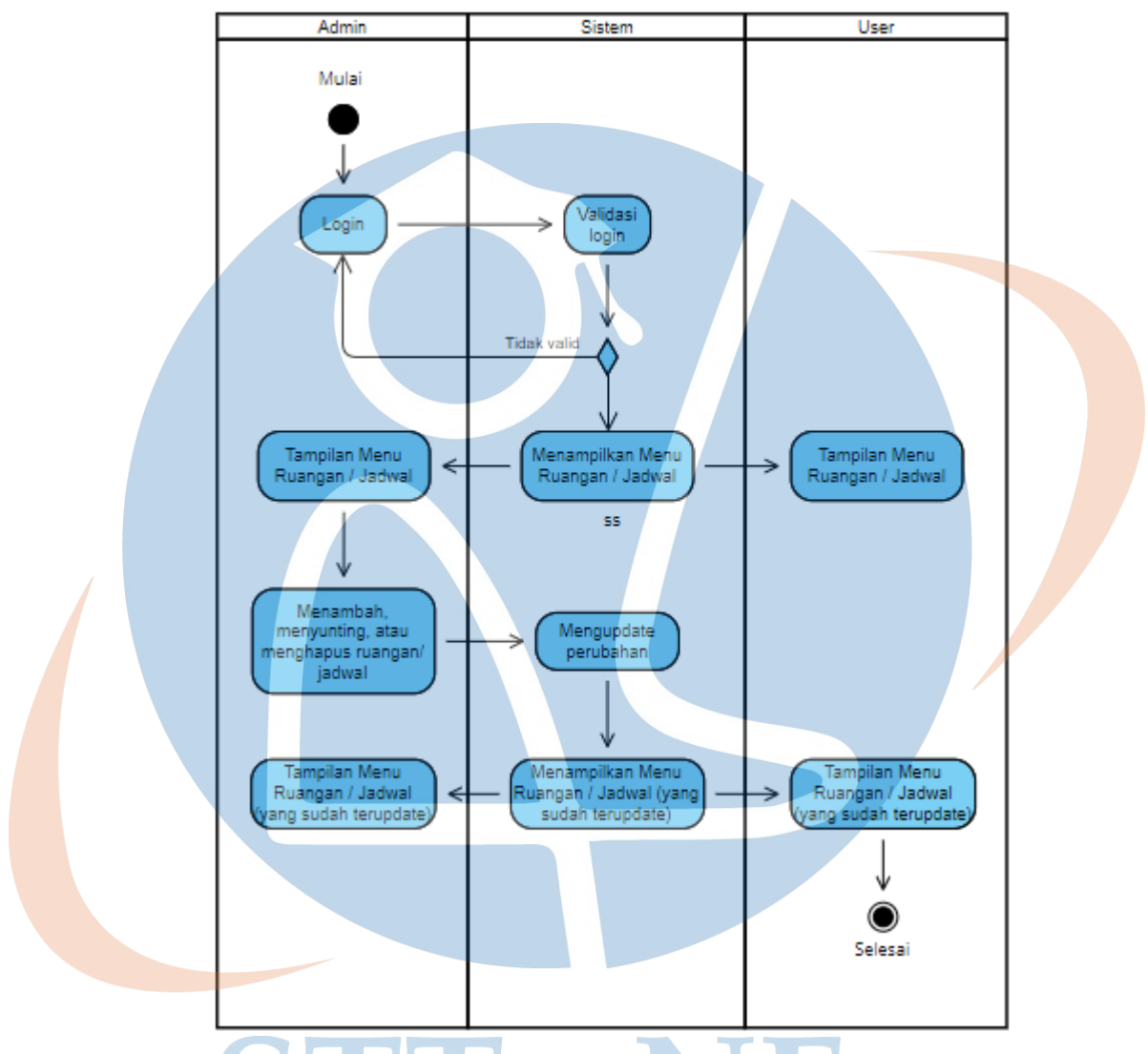

### **4.6.4.1 Mengatur Jadwal dan Ruangan (Admin)**

*Gambar 15 : Activity Diagram (Mengatur Jadwal dan Ruangan)*

Menambah, menghapus, atau menyunting daftar Jadwal dan Ruangan dapat dilakukan pada menu masing-masing. Perubahan akan secara otomatis tampil pada tabel dari menu yang diatur.

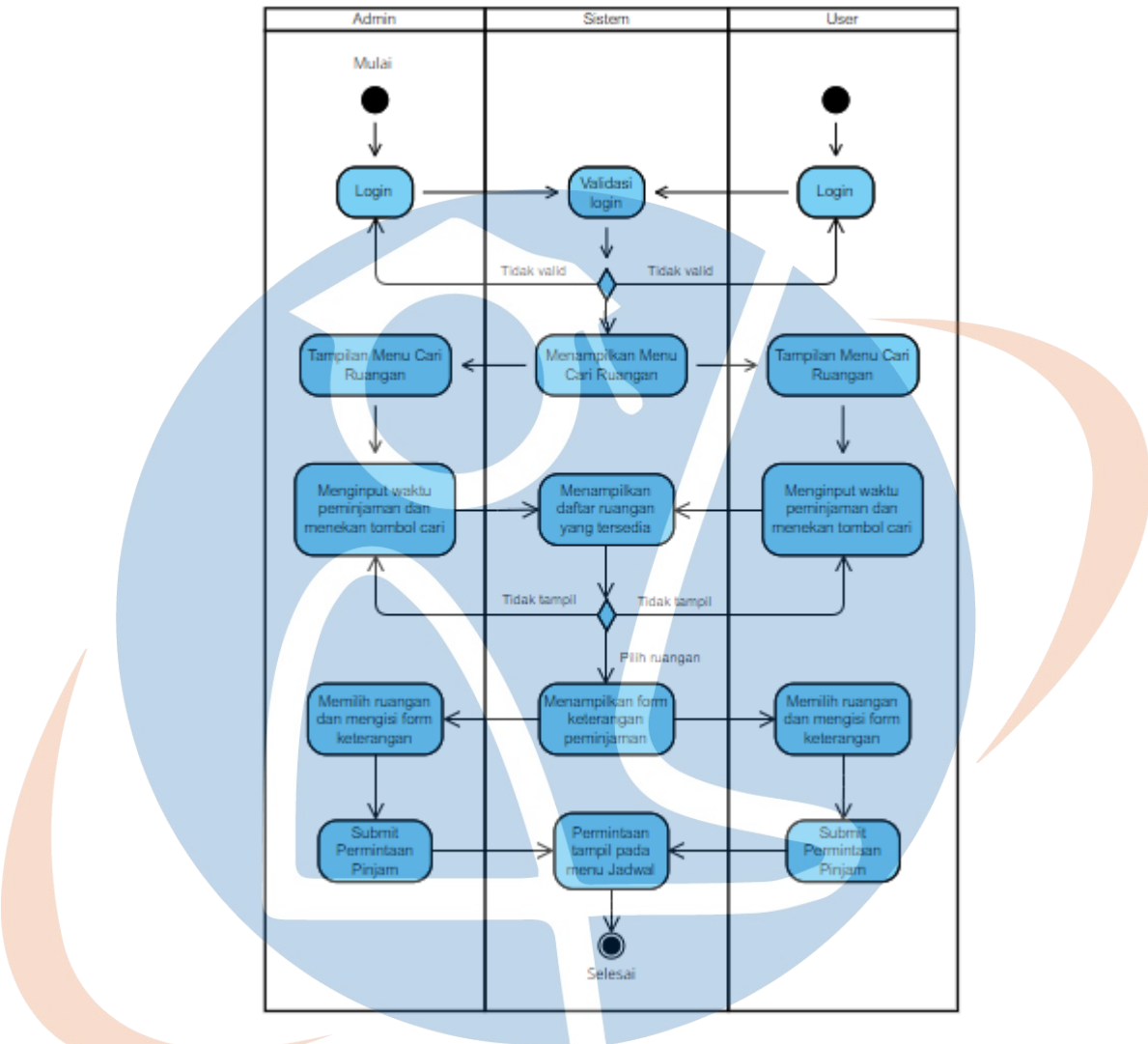

## **4.6.4.2 Meminjam Ruangan**

*Gambar 16 : Activity Diagram (Meminjam Ruangan)*

Membuat permintaan pinjam dapat dilakukan *Administrator* maupun *Normal User* dengan masuk ke menu pencarian ruangan, lalu meng-*input* waktu peminjaman dan klik cari. Setelah memilih ruangan yang tersedia dan menekan tombol pinjam, akan tampil *form* keterangan peminjaman yang bisa peminjam isi dengan alasan peminjaman, dan alat-alat tambahan yang diperlukan pada kolom tambahan.

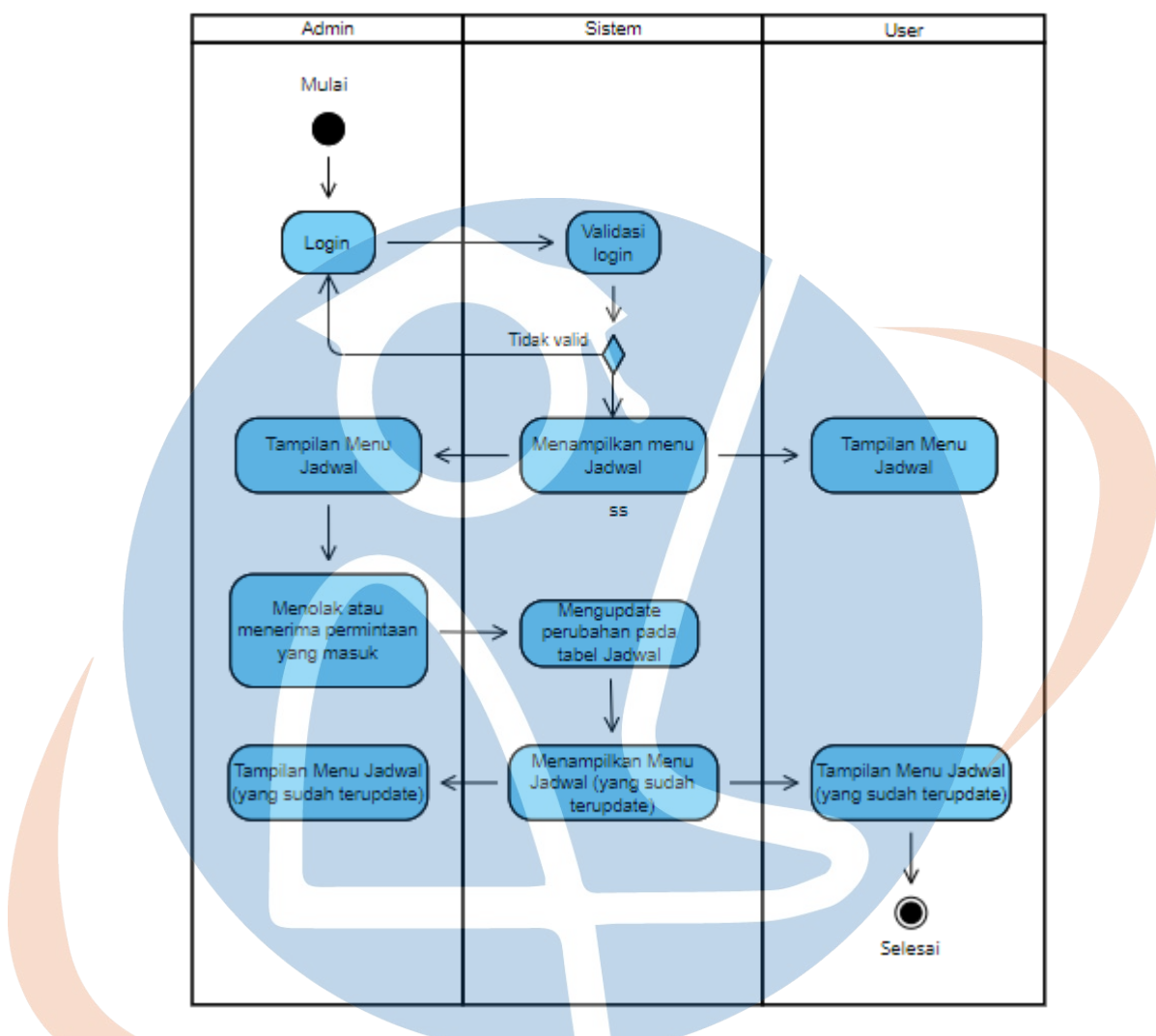

#### **4.6.4.3 Menerima atau menolak permintaan pinjam (***Administrator***)**

*Gambar 17 : Activity Diagram (Menerima atau menolak permintaan)*

*Administrator* dapat menerima dan menolak permintaan yang masuk ke dalam daftar jadwal pada menu Jadwal, menerima permintaan akan mengubah status permintaan menjadi 'Diterima' sedangkan menolak permintaan akan menghapus permintaan tersebut.

#### *4.7 Mockup*

Perancangan *mockup* sebagai gambaran aplikasi yang akan dibangun. Pembuatan *mockup* menggunakan *figma*

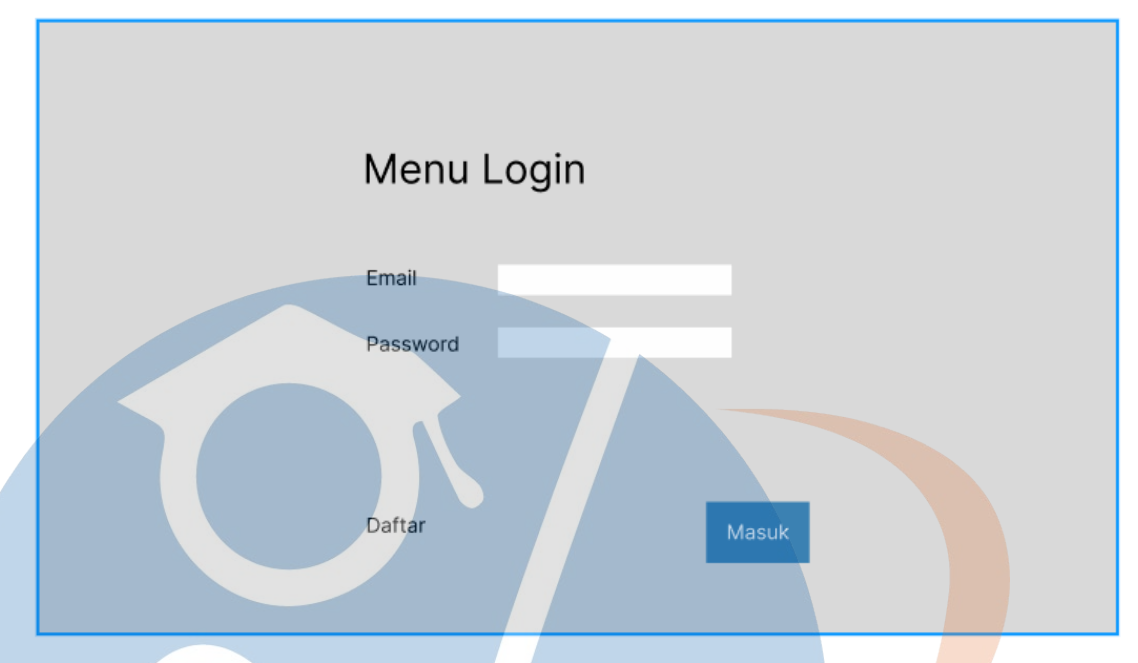

*Gambar 18 : mockup halaman login*

Menampilkan menu untuk masuk ke aplikasi. Terdapat 'Daftar' untuk mendaftar sebagai pengguna, dan 'Masuk' bagi pengguna yang sudah terdaftar.

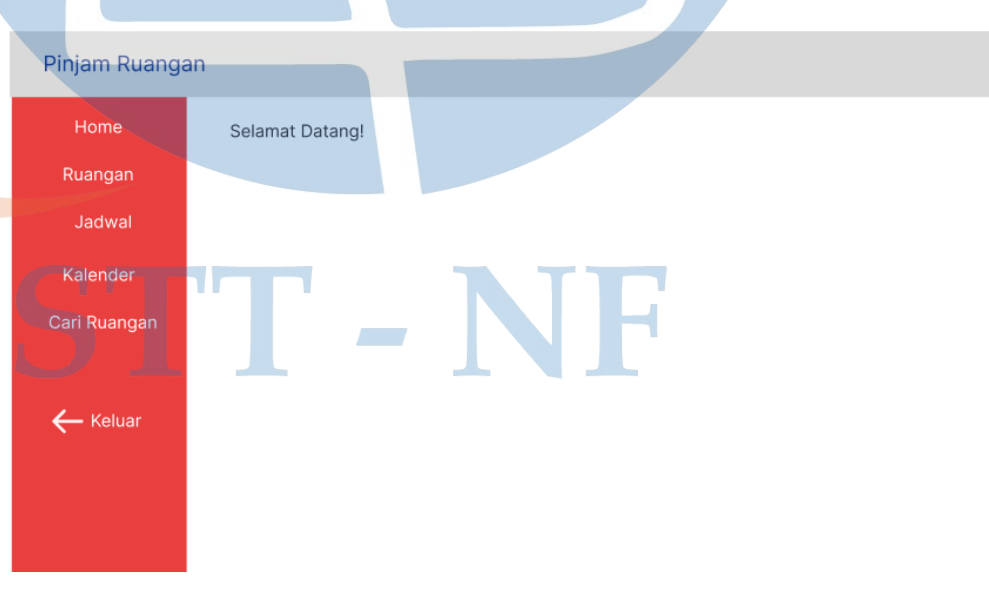

*Gambar 19 : mockup halaman dashboard*

Halaman ini tampil saat pengguna masuk ke aplikasi, sebagai halaman utama yang menandakan pengguna telah berhasil masuk.

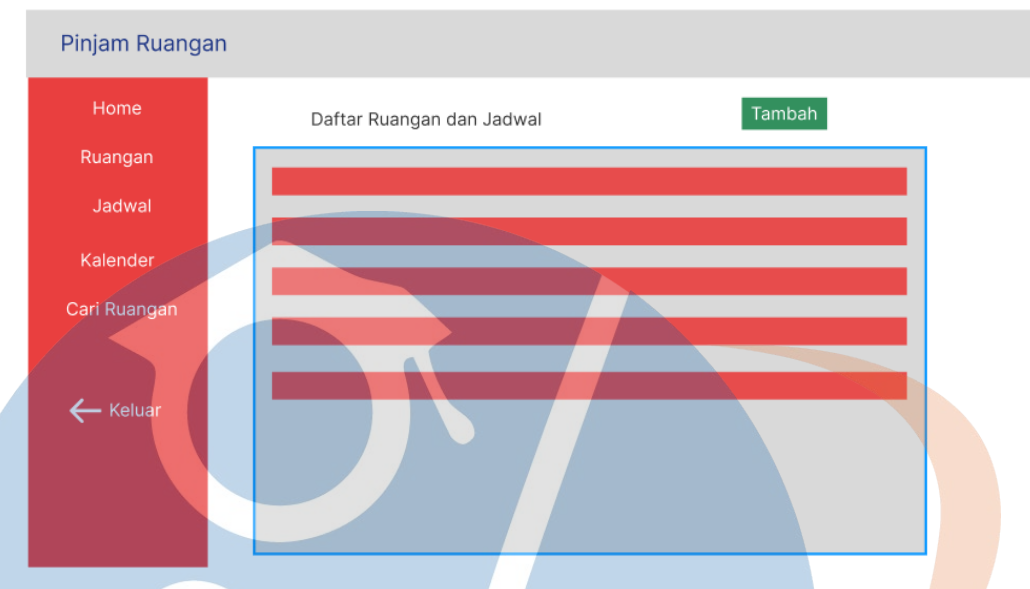

*Gambar 20 : mockup halaman daftar ruangan dan jadwal*

Daftar ruangan dan daftar jadwal termasuk kedalam tabel, dan tersedia tombol 'Tambah' untuk menambah jadwal atau ruangan.

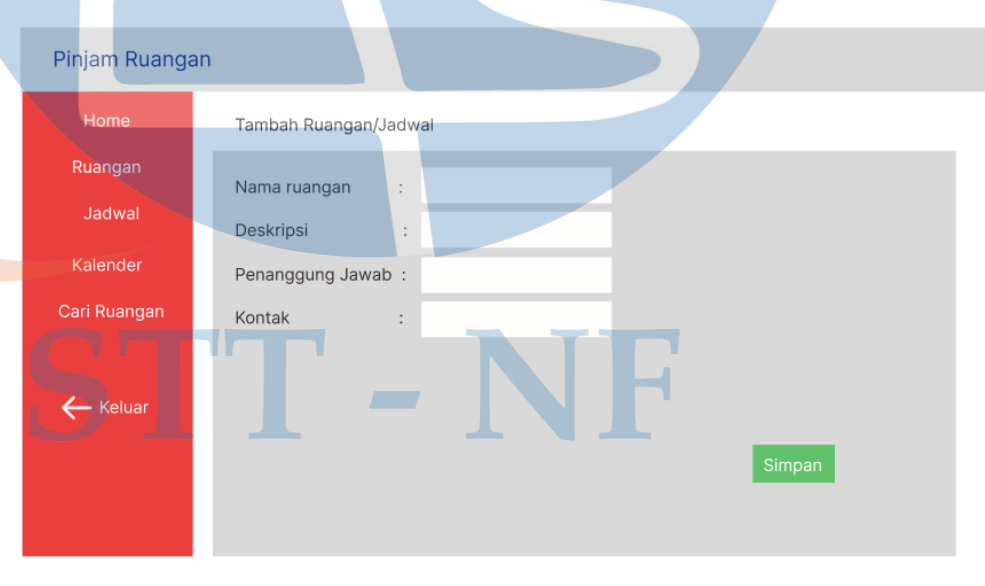

*Gambar 21 : mockup halaman tambah ruangan atau jadwal*

Halaman untuk menambah daftar ruangan yang bisa dipinjam, atau jadwal untuk ditambahkan ke daftar jadwal. Keduanya memiliki tampilan serupa karena hanya terdapat *form* dan tombol 'Simpan' untuk menyimpan data ruangan atau jadwal.

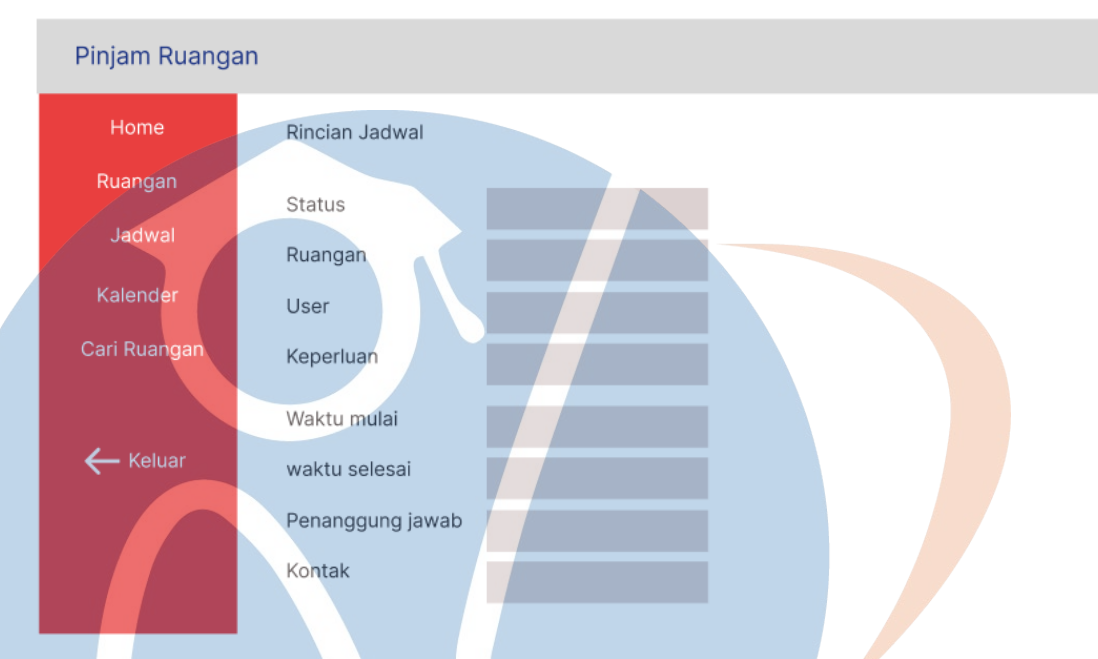

*Gambar 22 : mockup halaman rincian jadwal*

Halaman ini dapat diakses user maupun admin melalui daftar jadwal, dengan menekan permintaan yang terdaftar sesuai barisnya. Halaman ini juga bisa diserahkan sebagai bukti permintaan reservasi sudah diterima(jika status 'Diterima' tampil).

## STT-NF

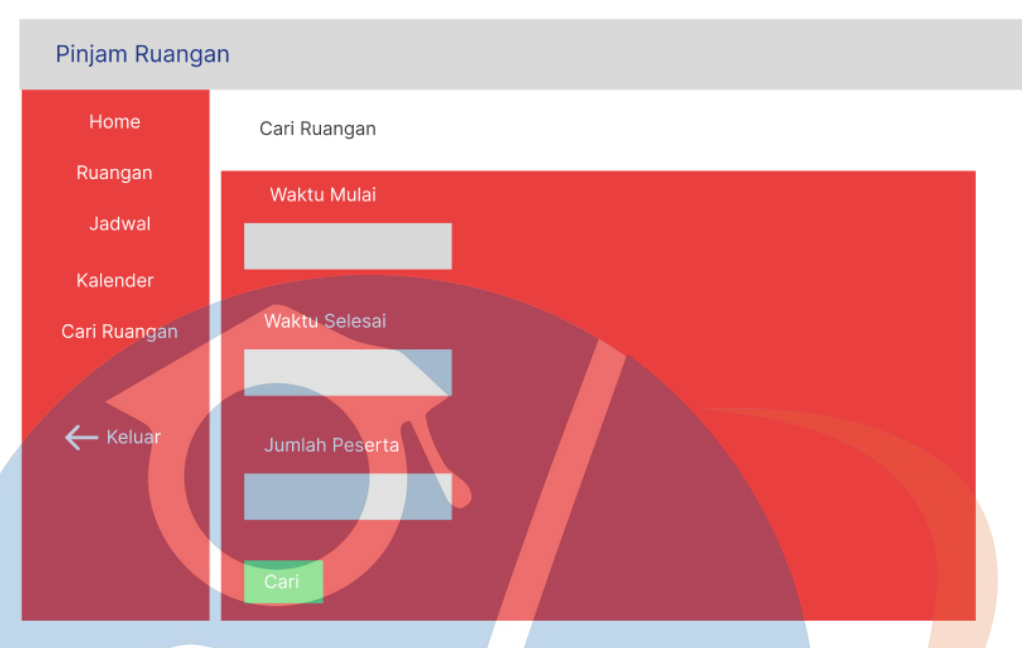

*Gambar 23 : mockup halaman cari ruangan*

Halaman untuk mencari ruangan yang tersedia dengan memasukkan waktu mulai, waktu selesai, dan jumlah peserta.

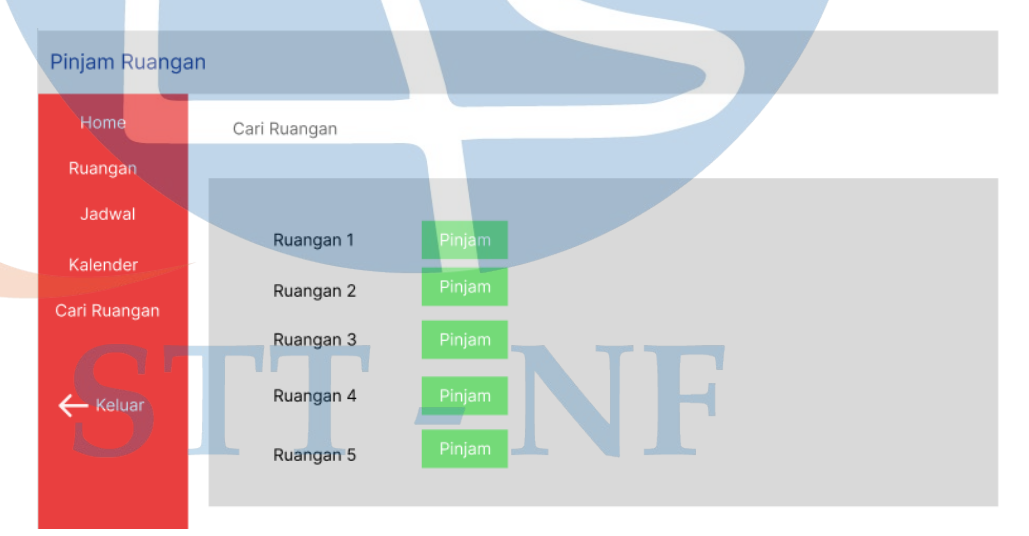

*Gambar 240 : mockup halaman cari ruangan (pinjam) mockup Halaman cari ruangan(pinjam)*

Setelah menekan tombol 'Cari' akan tampil daftar ruangan yang tersedia.

## **4.8 User Acceptance Test**

Pengujian ini dilakukan oleh pengguna untuk menentukan apakah perangkat lunak layak digunakan atau tidak(validasi) berdasarkan kebutuhan pengguna. Berikut adalah tabel *UAT* untuk pengujian sistem reservasi ruangan STTNF :

## *4.8.1 UAT Administrator*

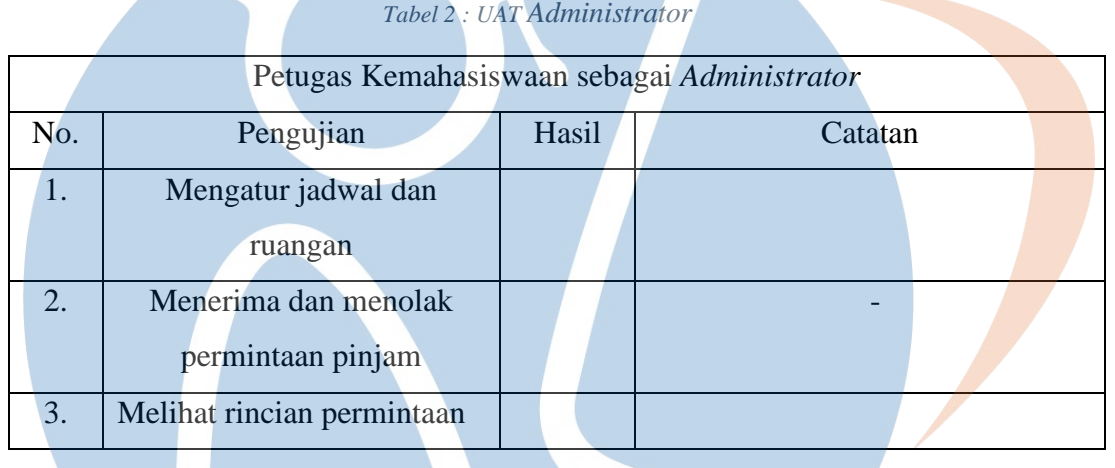

**4.8.2** *UAT* **User**

*Tabel 3 : UAT Normal User*

| Mahasiswa sebagai User |                                      |       |         |
|------------------------|--------------------------------------|-------|---------|
| No.                    | Pengujian                            | Hasil | Catatan |
| 1.                     | Membuat permintaan                   |       |         |
|                        | pinjam ruangan                       |       |         |
| 2.                     | Melihat daftar jadwal dan<br>ruangan |       |         |
| 3.                     | Melihat status permintaan            |       |         |